# Kentucky Soil & Water Quality State Cost Share Program

An Introductory Training Presentation

Environmental Scientist V

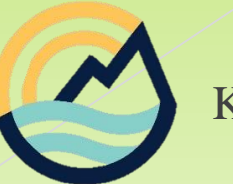

Jay Nelson Kentucky Division of Conservation

### Kentucky State Cost Share Program What is this program?

The Kentucky State Cost Share Program provides financial assistance to agricultural producers to install agricultural best management practices (BMPs). These BMPs are designed to maximize natural resource protection while allowing farming operations to continue, and often improve, as a result of their installation.

The program offers 75% reimbursement of BMP installation costs for eligible practices, not to exceed \$20,000 per application.

There is a competitive application process for the dispersal of cost share funds statewide.

## Kentucky State Cost Share Program Eligible Practices

General program organization will be described in the following section within this presentation.

The 2019 Kentucky Soil & Water Quality State Cost Share Practice Handbook details the eligible practices and corresponding information.

2019 Kentucky Soil & Water **Quality State Cost Share** Practice Handbook

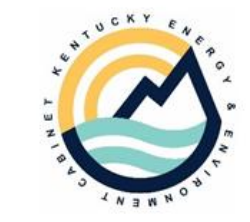

### Kentucky State Cost Share Program Program Objectives

The broad objective of the program is to provide the previously described cost share funding to allow agricultural operations to maximize conservation BMPs so that sound natural resource practices are implemented on a large scale across the Commonwealth.

The resource concerns are outlined in 416 KAR 1:010. Practices are available for a variety of agricultural types, and are prioritized based on the criteria in the regulation.

The scoring of the applications for approval is primarily based on the type of BMP applied for. Each BMP is given a score based on the effect to the natural resource concern in question. By regulation, BMPs dealing with animal waste receive priority within the program.

### Kentucky State Cost Share Program The "Who" of the Program

The Kentucky Soil & Water Conservation Commission (SWCC) has broad oversight over the program. The Kentucky Division of Conservation (KDOC) administers SWCC programs on a statewide basis.

Conservation districts are the front line of the program in the field. The conservation districts solicit applications, keep case files, and approve and make payment. This is a very general description, and will be expanded on later in this presentation.

The Natural Resources Conservation Service (NRCS) is a partner federal agency that often conducts technical field work for the program.

### Kentucky State Cost Share Program Useful Regulatory References

KRS 146.110 to 146.121 authorize the Soil and Water Conservation Commission to request the EEC Secretary to promulgate administrative regulations governing administration of the Kentucky Soil and Water Quality Cost Share Fund.

416 KAR 1:010 establishes criteria for participation in the Kentucky Soil and Water Quality Cost Share Program.

KRS 224.71 is the Kentucky Revised Statute for the Kentucky Ag Water Quality Act. For more information on the AWQA and Ag Water Quality Plans, please visit:

[https://eec.ky.gov/Natural-Resources/Conservation/Pages/Agriculture-](https://eec.ky.gov/Natural-Resources/Conservation/Pages/Agriculture-Water-Quality-Act.aspx)Water-Quality-Act.aspx

### Kentucky State Cost Share Program General Practice Organization

As described previously, the 2019 Kentucky Soil & Water Quality State Cost Share Practice Handbook contains the listing and descriptions of eligible BMPs.

The BMP's are separated into four "categories" of BMP/agricultural operation type. Each category then has a subset of eligible BMPs for that specific category. Some BMPs may be found in multiple categories, and some may be unique to only one.

The four BMP categories are:**Livestock: Animal Feeding Operation Livestock: Pastureland Cropland Forestland**

### Kentucky State Cost Share Program General Practice Organization

From the previous list, there are two BMP categories for livestock. The primary difference in the two are stocking rate or density. When a certain stocking density is exceeded, the characteristics of the operation change, and waste handling, feeding, etc. often require different types of BMPs to be utilized.

Both the 2019 Kentucky Soil & Water Quality State Cost Share Practice Handbook and the form *Practice Worksheet* (Excel file) have the descriptions/requirements for each of the Practice Categories and when they should be utilized.

BMPs from only one Practice Category may be used per application, and each applicant is limited to one application per funding cycle.

### Kentucky State Cost Share Program General Practice Organization

A full list of forms will be provided later in this presentation. The *Practice Worksheet* is an Excel sheet, with the BMPs for each category listed under their respective tabs. This sheet allows the user to enter the number of units needed on the application, and the estimated cost is calculated. This sheet contains all eligible practices and is needed to complete the online *Application*. Below is an example screenshot of the form.

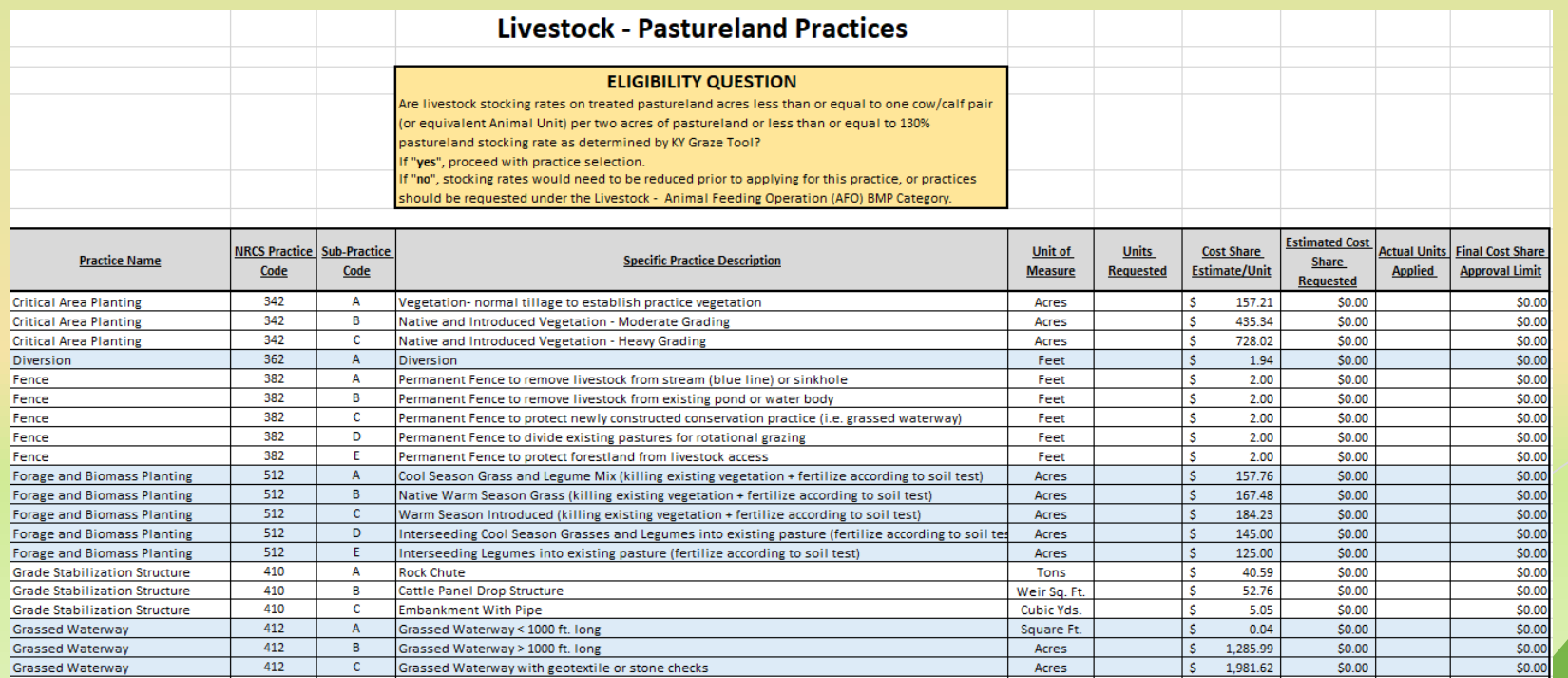

### Kentucky State Cost Share Program General Practice Organization (Example)

Here is a brief example of potential options from what has been discussed so far:

Farmer John Doe needs some BMPs on his cattle operation. He has a livestock stocking rate that meets the Livestock: Pastureland category. He has met with technical staff, and it has been determined that he needs a heavy use area and some fencing. So, farmer J. Doe can apply for any practices under the Pastureland category. He could *not* apply for any additional *category* in the current funding cycle. He can apply for the heavy use area, and the estimated cost will be calculated. He may also apply for the fencing with the units/cost estimated. With this estimation, he may apply for quantities up to the annual \$20,000 limit if needed. This would be true with only one BMP or multiple under the same category. This cost is an estimate. When the practice is completed, he would bring in the installation receipts to the local office and the actual amount would be calculated at 75% of those receipts.

### Kentucky State Cost Share Program Flow Chart

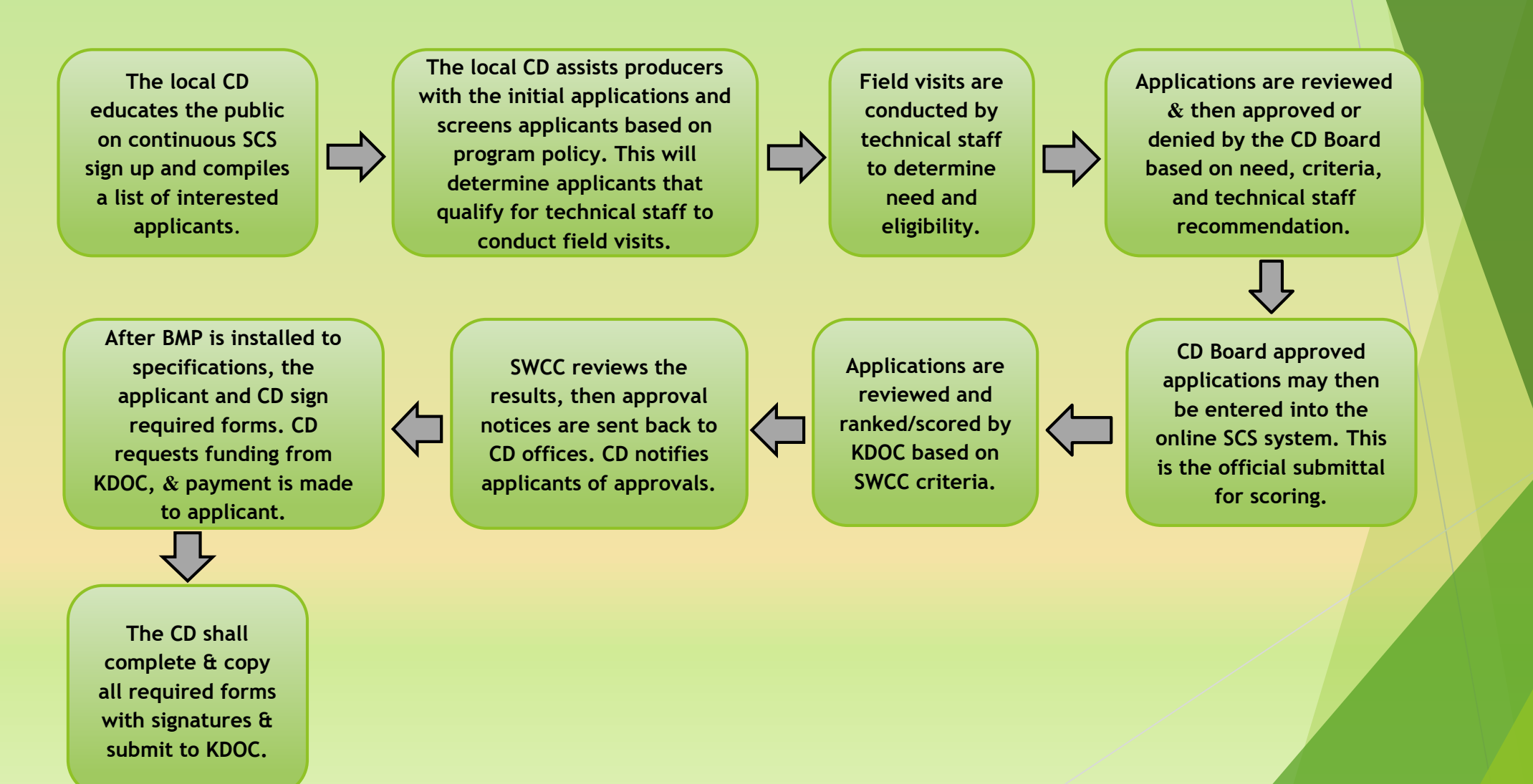

- 1. Local conservation districts will advertise the program, then begin to screen interested applicants based on approved criteria established by the Commission.
- 2. Conservation district personnel should compile a tracking list of applicants who wish to/are eligible to have a field visit and start the application process.
- 3. Appropriate technical agency staff visits applicants to evaluate practices and complete cost share application. Technical agency staff typically assists in completing application by providing information on practices to be included in application. \*Cost share assistance shall *not* be awarded to best management practices in progress prior to cost share approval or practices previously installed by the applicant.
- 4. If an applicant is applying for more than one practice within a practice category, all applicable practices may be entered on the same application. Applicants/operations are limited to utilizing one practice category per funding cycle/application.
- 5. Applications are reviewed, and approved or denied, by the local conservation district board. This is a mandatory step required by 416 KAR 1:010, Section 6(1).

- 6. Locally approved applications are filed at the conservation district office, and then entered into the online system on a continuous basis. When successfully entered into the online portal, the applications are considered "submitted" to the Kentucky Division of Conservation.
- 7. The Commission will evaluate applications based on established criteria and obligate funds for qualified applications as funds are available. The Commission will provide application submittal deadlines for each funding cycle.
- 8. An approval list is sent back to the conservation district by KDOC with appropriate estimated funding amounts to install approved practices. These are cost *estimates*, not limits on payment.
- 9. After the practice is installed to specifications, the landowner and the conservation district will cosign the *Kentucky State Cost Share Payment Form* and payment will be made from district to the landowner. Final cost share payment cannot be paid to the applicant/landowner until the project is completed, inspected, and signed off by technical staff. The applicant shall submit bills/receipts for work performed to determine actual cost, and the cost share amount to be paid will be calculated from this information. After all bills/receipts are submitted, and payment amount is determined, the conservation district may request the approved funds from the KDOC. The maximum payment rate percentages (75% of actual cost) is established in 416 KAR 1:010 Section 10(6).

- 10. Partial Payment Policy: If an applicant applies for more than one practice on one application, that applicant may only be paid when the entire BMP Category is installed and approved. An applicant may not receive a partial payment on individual practice components within a BMP Category.
- 11. Approved applicants have one (1) year to complete the practice. The one-year deadline will be provided by KDOC with the approval list. Extensions may be granted for intervals of six (6) months with a maximum of two (2) extensions per approved application. After two extensions have been granted and expired, the landowner forfeits the rights to the funds. The extension form may be found in the *District SCS Workbook* and should be submitted prior to the practice installation deadline.
- 12. Contract modifications due to errors or omissions must be justified, in writing, to the Division of Conservation. Requests for contract modification must be recommended by the local conservation district board. The modification form may be found in the *District SCS Workbook*, and is submitted to KDOC. The approval of any funding changes for the contract modifications is subject to the practice being eligible to receive additional assistance and the availability of funds.

- 13. Approved and completed cost share practices are subject to inspection by members or designees of the local conservation district and/or the Soil and Water Conservation Commission.
- 14. Applicants shall agree to maintain approved, completed conservation practices according to the provisions as defined in the *Performance and Maintenance Agreement* and the defined life span of the specific practice according to the technical agency's standards.
- 15. Conservation practices that are approved and completed under this program are subject to an engineering spot check by the technical agency for compliance with design standards and specifications.

### Kentucky State Cost Share Program Application

On the following page is a screenshot of the two pages of the *SCS Application Form*.

This form is the paper copy to be retained in the local office file. The information documented on this form will be used to input into the online portal.

The second page is the agreement and signature page. This page will be scanned and uploaded into the online portal when submitting the application.

In addition to the two pages of the application shown, there is a detailed set of instructions for completing the form.

### Kentucky State Cost Share Program Application

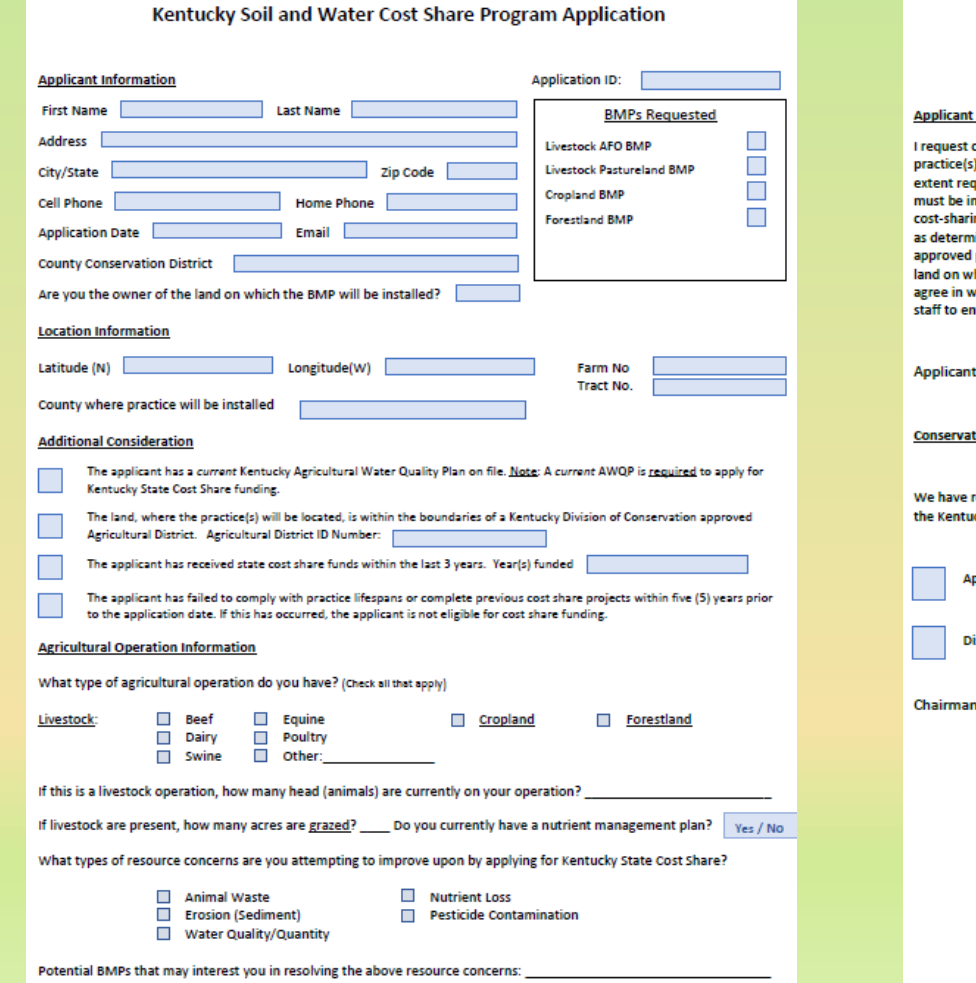

Kentucky Soil and Water Cost Share Program Application

**Application ID:** 

Date:

### **Agreement**

cost share assistance under this program to install BMPs to help solve natural resource problems. The needed to conserve soil and water resources on the farm identified above could not be performed to the quested without cost share assistance. I understand that in order to receive state cost share funds, the practices nstalled to approved design standards and specifications and may need to be certified by an NRCS engineer. If ing is approved for the practice(s) requested, I agree to refund all or part of the cost share assistance paid to me, nined by the local conservation district, if before the expiration of the specified practice life span I (a) destroy the practice, (b) cease to use the practice for its intended purpose or (c) voluntarily relinquish control of title to the hich the approved practice has been established and the new owner and/or operator of the land does not writing to properly maintain the practice for the remainder of its life span. I also authorize conservation district nter the contents of this application into the online Kentucky Eform system on my behalf.

Signature: Date:

tion District Approval or Disapproval (Completed by the Conservation District Board)

reviewed this cost share request and make the following recommendations based on the program guidelines of icky Soil Erosion and Water Quality Cost Share program.

pprove application for cost share submittal and ranking.

isapprove the application for cost share submittal and ranking due to ineligibility criteria in 416 KAR 1:010.

County Conservation District

### Kentucky State Cost Share Program Payment Form

This is the first page of the *SCS Payment Form*. The following slide has the last two pages of the form.

This form is to be utilized for practice approval and payment information.

This form is also accompanied by a detailed set of instructions for filling out the information properly.

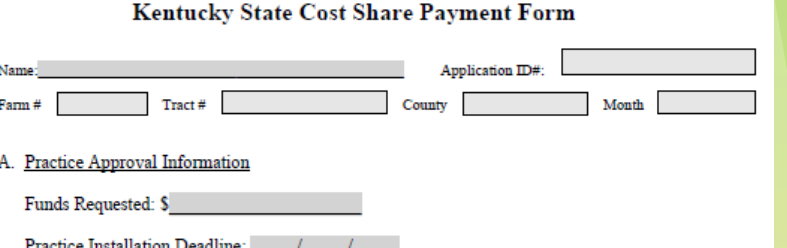

**B.** Installation Information

- 1. Practice and components actually installed: Technical staff complete page 3 (final payment information) of this document that identifies the conservation practice, units applied, estimated payment, actual cost, and actual payment information. The estimated payment rate will be supplied from the online version of the State Cost Share application. This payment estimate is for comparison to the actual bills furnished to the district by the applicant for the practice.
- 2. Performance Report: The conservation practices and components listed on page 3 of this form have been inspected by authorized technical staff. This practice installation meets program technical standards and specifications, and is completed in accordance with approved plans furnished for this practice:  $\Box$  Yes  $\Box$  No
- 3. Date Performed: The practice was completed to program technical standards

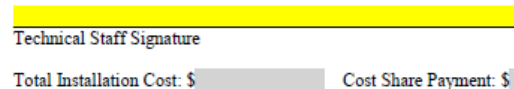

C. Conservation District Payment Approval

If applicable, does the applicant have the required Nutrient Management Plan on file for the approved practices: T Yes T. No T Not Applicable

Conservation District Employee Initials:

### Kentucky State Cost Share Program Payment Form

**Kentucky State Cost Share Payment Form** (Page 2)

Following a review of technical certification, cost comparison figures furnished by KDOC (cost list) and the applicant's receipts furnished to the District, this practice has been performed to the extent required by the policy set forth in the administrative regulations established for the Kentucky Soil Érosion & Water Ouality Cost Share Program, and is approved for the cost share payment as shown.

Chairman, Conservation District

Date

- D. Certification and Maintenance Agreement
- 1. Did you bear all the expenses (except for program cost sharing) of performing this practice?  $\Box$  Yes  $\Box$  No

If "No", report name and address of the other person(s) or agency who bore any part of the expenses. Also show kind, extent of, and value of their contributions:

### 2. Performance Maintenance Agreement:

I certify that the above information is true and correct. I further certify that the entries on page 3 of this form show the practice was performed in accordance with the practice specification and other program requirements. I hereby apply for payment and certify that the practice has been completed. I agree to maintain this practice for at least vears following the year that the practice is completed. I agree to refund all or part of the cost share assistance paid to me as determined by the Conservation District if, before the expiration of the practice's life span specified above, I (a) destroy the practice installed, (b) cease to use the practice for its intended purpose, or (c) voluntarily relinquish control or title to the land on which the installed practice has been established and the new owner and/or operator of the land does not agree, in writing, to properly use and maintain the practice for the remainder of its specified life span.

Signature, Approved Applicant

Date

**Kentucky State Cost Share Payment Form** (Page 3)

**Final Payment Information** 

**Example 2018** Application #:

Name:

Practice Category: The Category: The Category: The Category: The Category: The Category:

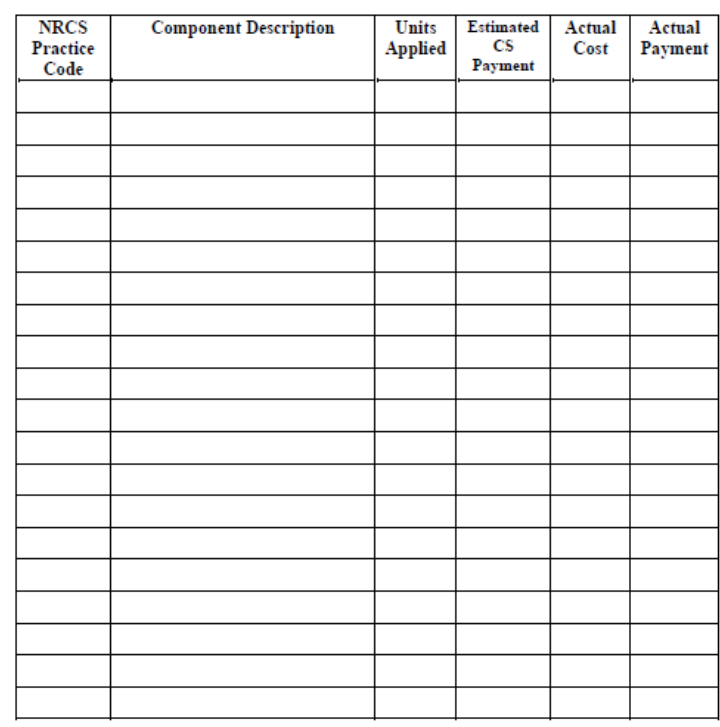

### Kentucky State Cost Share Program Practice Worksheet

Below is a screenshot of the *SCS Practice Worksheet*. This contains all practices with cost estimates per unit. The user will simply enter the units of the desired practices and the cost estimate will be calculated. Notice the tabs for the four different practice categories at the bottom of the sheet. This form should accompany each *SCS Application*.

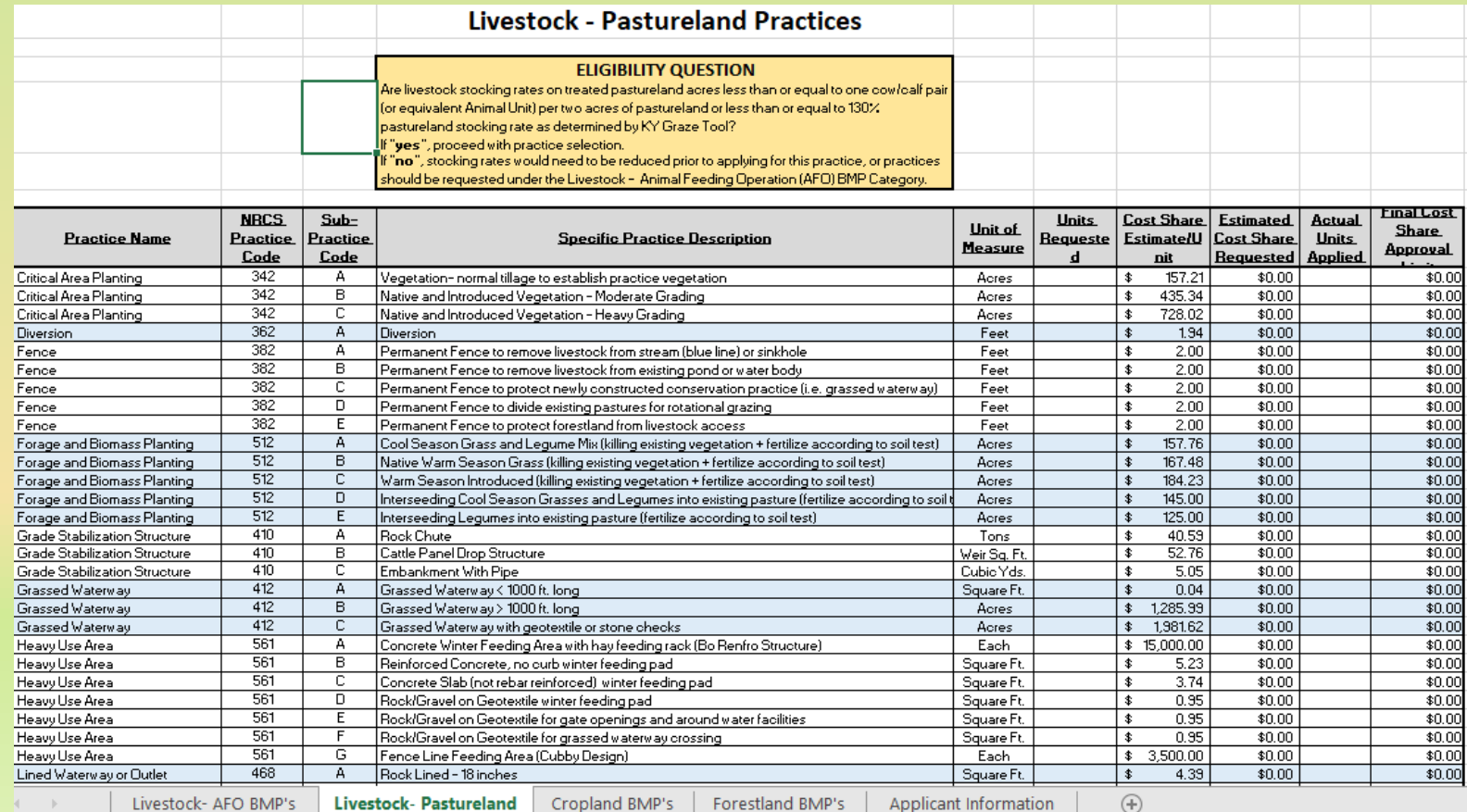

### Kentucky State Cost Share Program District Workbook

One of the forms in the *SCS District Workbook* is shown below. This Excel file has several different forms that will be needed when navigating the SCS process. Notice the tabs at the bottom of the page that indicate the different forms. They include: *Monthly Report Form, Payment Request Cover Page, Cost Overrun Form, Extension Form, Cancellation Form*, and *Modification Form*. Instructions are included for each form.

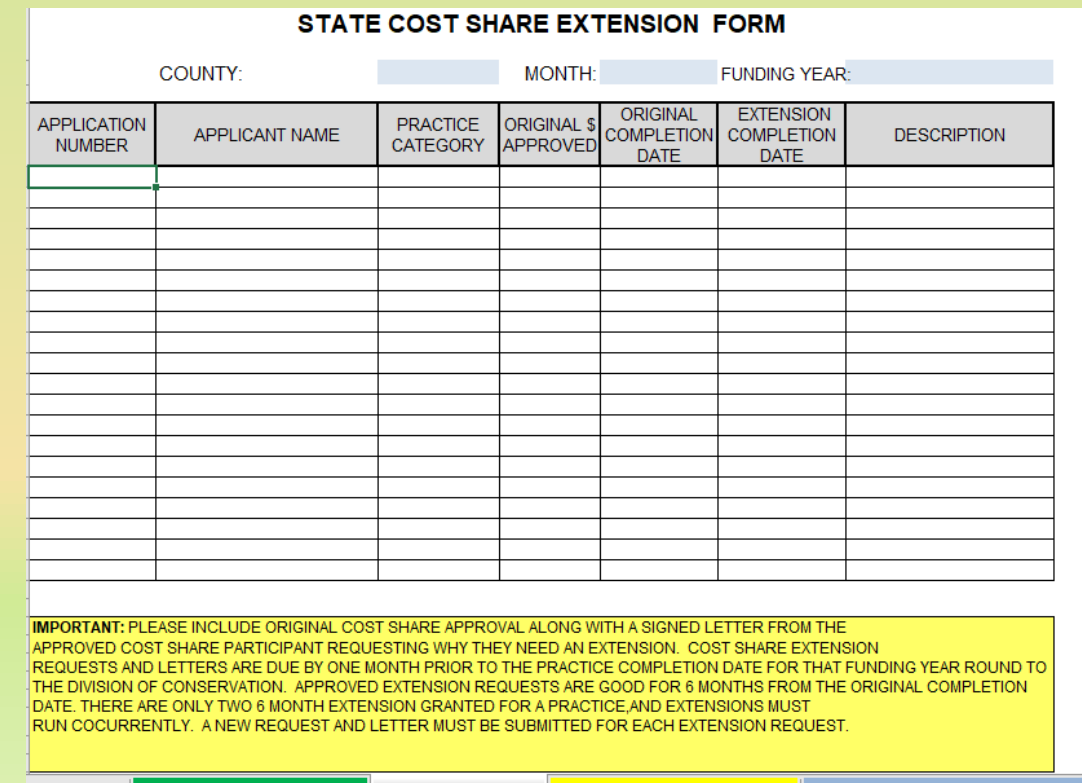

### Kentucky State Cost Share Program Form Location

- $\triangleright$  The forms described in this presentation, along with the accompanying instructions, can be found on the KDOC website. Simply go to the KDOC website, select the *State Cost Share* section, and the forms are located at the bottom of the page. The direct link to this page is: https://eec.ky.gov/Natural-[Resources/Conservation/Pages/State-Cost-Share.aspx](https://eec.ky.gov/Natural-Resources/Conservation/Pages/State-Cost-Share.aspx)
- ➢ All correspondence and form submittal should be sent to KDOC at: [conservation@ky.gov.](mailto:conservation@ky.gov) Be sure to include the form or request in the subject line of the email.

### Online Application Procedure Background

- $\triangleright$  When the program underwent the restructuring in 2016, a primary goal was to have an efficient and user friendly online application portal.
- ➢ The current Kentucky State Cost Share online application portal is available in the Kentucky Online Gateway Portal platform.
- $\triangleright$  The following slides will describe how to access and use this tool.
- ➢ This platform was created to be optimized using *Google Chrome* as your web browser. Use of other browsers may affect performance.
- $\triangleright$  Any conservation district staff that will be entering applications into this system, will require a PIN to be able to submit the form. Please contact your local KDOC field representative to request your PIN.

### **Online Application Procedure** Register for an Account

- $\triangleright$  The first step is to register for an account with the Kentucky Online Gateway Portal. This a simple step, just like creating any online account. You will simply use your email address and create a password.
	- For instructional video, you may visit the Division of Compliance Assistance Website at https://eec.ky.gov/Environmental-[Protection/Compliance-Assistance/Pages/default.aspx. D](https://eec.ky.gov/Environmental-Protection/Compliance-Assistance/Pages/default.aspx)CA has a dedicated page to assist with eForms [at: https://eec.ky.gov/Environmental-](https://eec.ky.gov/Environmental-Protection/Pages/services.aspx)Protection/Pages/services.aspx .
	- Or, you can visit the EEC eForms direct link and create an account. <https://dep.gateway.ky.gov/eForms/Account/Home.aspx>.

### The EEC eForms page will look like this:

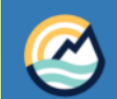

Reflection to Home Contact Us **EEC** eForms

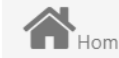

Help Center

### **EEC** The Energy and Environment Cabinet

The eForms website is the Energy and Environment Cabinet's (EEC's) electronic forms website. eForms enables both DEP and DNR to utilize web-based technology and provide an online means to submit forms that had previously been paperbased. E-Forms are designed to make the permitting and compliance process business-friendly for industry and citizens within the state who are required to submit paper forms to the Cabinet. The use of eforms will reduce the time and cost associated with the review process by using eForms to highlight deficiencies for users and eliminating the paper-based Notice of Deficiency process. The eForm application can provide instant feedback, including notes, and highlight areas that need to be addressed.

Account registration is located at https://kog.chfs.ky.gov/public/requestaccount/ and is part of the Kentucky Online Gateway (KOG).

### Chrome93 Version:93.0

User Interface issues: 1. This website requires browser versions Internet Explorer 11+, Firefox 26+, and Chrome 34+. Firefox and Chrome are the recommended browsers. 2. This website requires Adobe Flash. 3. For Security re 'timeout', preventing the ability to save or submit your data. Please keep this in mind when filling out an eForm and remember to save often. 4. Please note that the Internet Explorer Browser uses the Backspace key as a Ho the backspace key will take you to the previous page and you will need to reenter your information.

If you click on any icon at the top of the page, it will prompt you to sign in if you have an account, or create an account if you don't. This is the page that you will see if not, click "Create An Account":

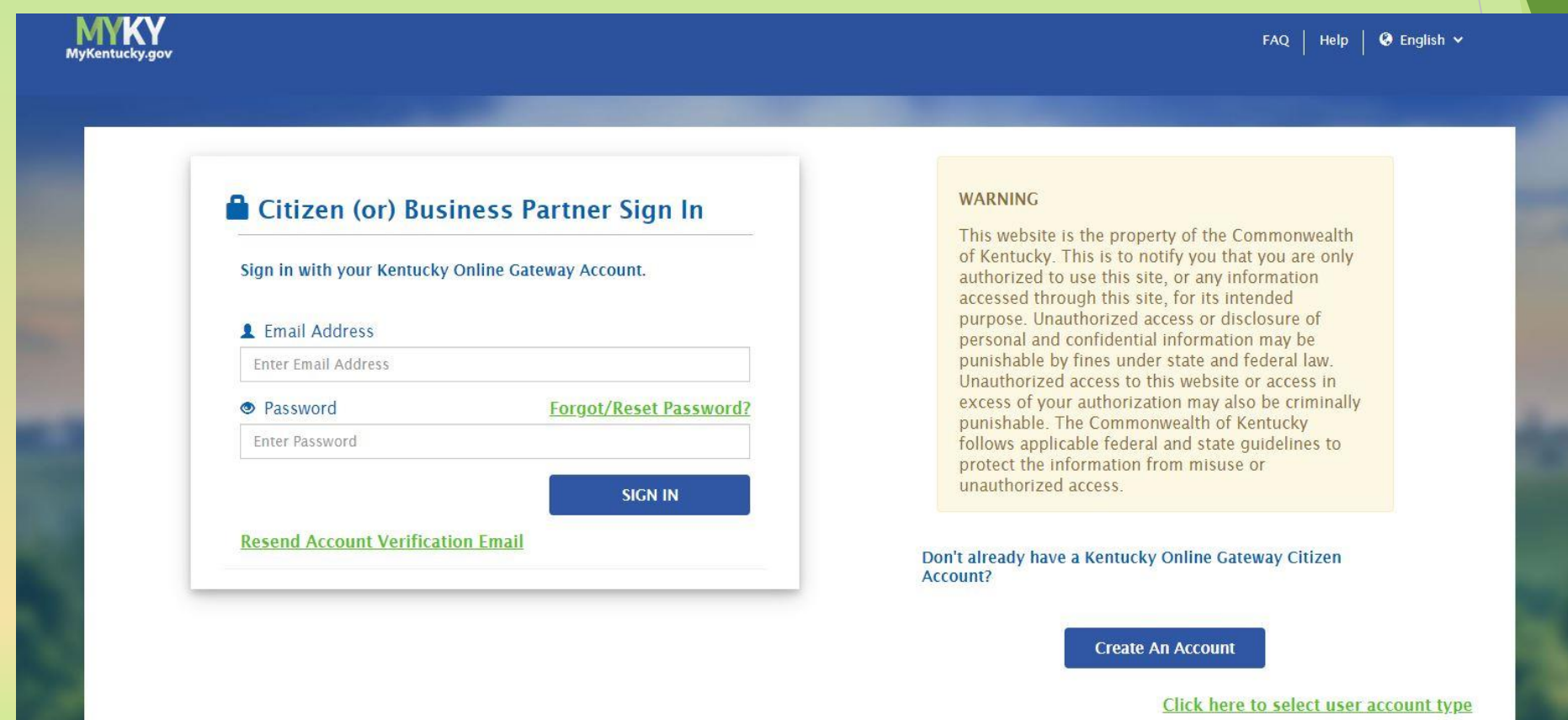

### Online Application Procedure Register for an Account

➢ After registering, you will receive an email and will be instructed to confirm registration. After this confirmation, you will able to login to EEC eForms.

 $\triangleright$  Upon your initial login, you will return the to EEC eForm homepage. Click "Dashboard" and you will see the following page:

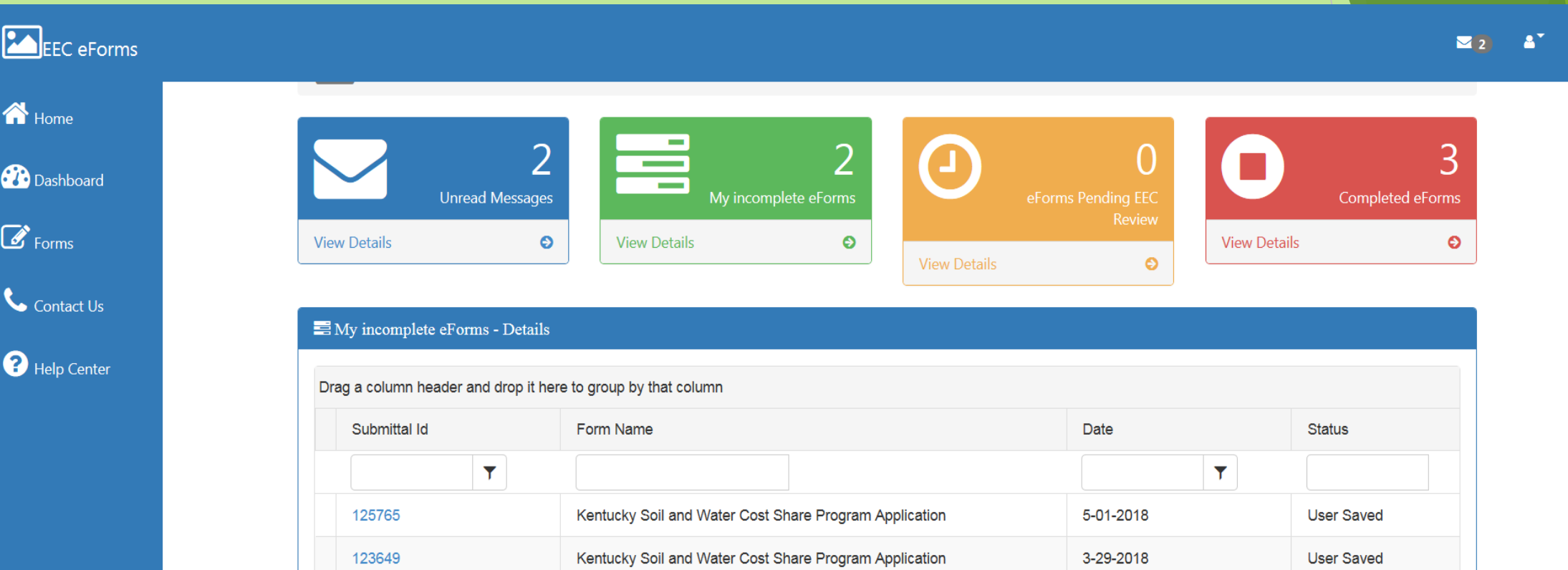

### IE10 Version:10.0

User Interface issues: 1. This website requires browser versions Internet Explorer 11+, Firefox 26+, and Chrome 34+. Firefox and Chrome are the recommended browsers. 2. This website requires Adobe Flash. 3. For Security re website only supports 45 minutes to complete data entry at any given time and will 'timeout', preventing the ability to save or submit your data. Please keep this in mind when filling out an eForm and remember to save ofte note that the Internet Explorer Browser uses the Backspace key as a Hot-Key for the Back button (Previous Page). When selecting values from a Dropdownlist, using the backspace key will take you to the previous page and you to reenter your information.

 $\rightarrow$ 

## EEC eForms Dashboard Page

- The blue box is received messages from the system.
- $\triangleright$  The green box is the list of eForms that have been saved but not completed.
- $\triangleright$  The yellow box is a ranking box, but this function will not be utilized within our program.
- $\triangleright$  The <u>red box</u> is forms/applications that have been completed & submitted.
- $\triangleright$  The chart box at the bottom lists your eForms in the box that is selected. The page opens as a default in the green box (saved eforms).

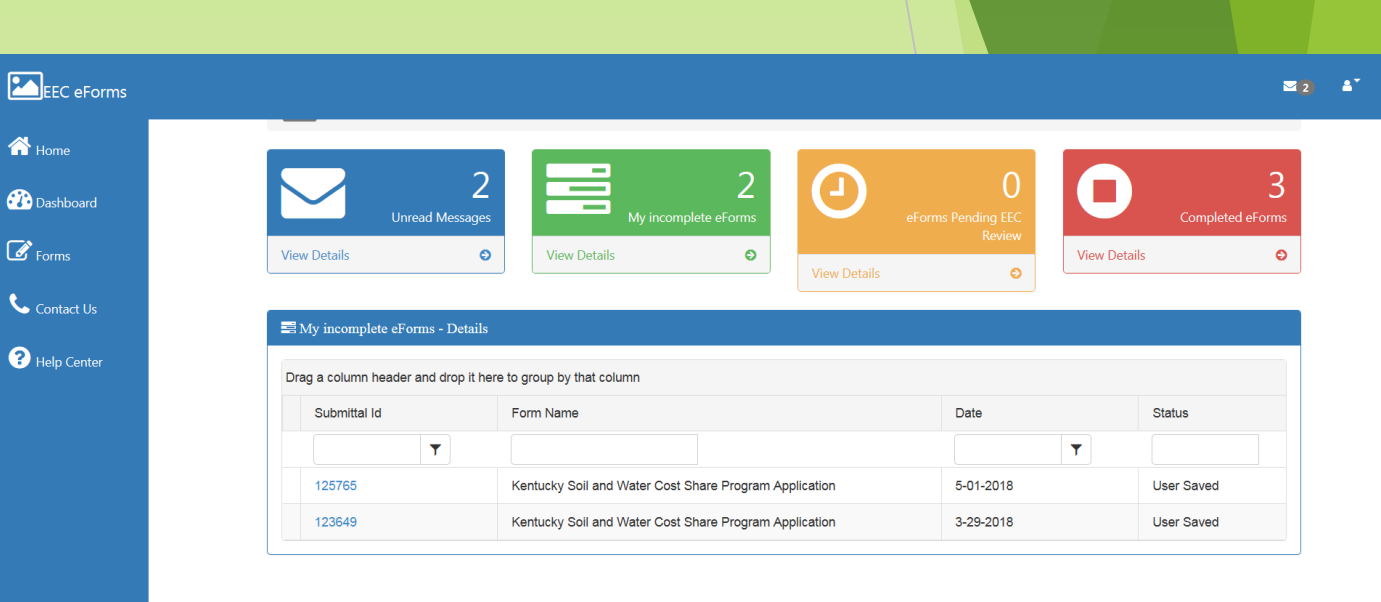

### IF10 Version:10

User Interface issues: 1. This website requires browser versions Internet Explorer 11+, Firefox 26+, and Chrome 34+. Firefox and Chrome are the recommended browsers. 2. This website requires Adobe Flash. 3. For Security re website only supports 45 minutes to complete data entry at any given time and will 'timeout', preventing the ability to save or submit your data. Please keep this in mind when filling out an eForm and remember to save ofte note that the Internet Explorer Browser uses the Backspace key as a Hot-Key for the Back button (Previous Page). When selecting values from a Dropdownlist, using the backspace key will take you to the previous page and you to reenter your information

### EEC eForms Dashboard Page

- $\triangleright$  The system will assign a unique ID# to each application. This will be the last six (6) digits of the application ID. The submittal ID# is assigned to that form as soon as it is created in the "Forms" section.
- $\triangleright$  For ease of future retrieval, it is strongly recommended that a list be created to document submittal ID# assignment with the proper name listed on the application.

### EEC eForms Forms Page Starting a New Form

 $\triangleright$  When starting a new State Cost Share application, from the **Dashboard** page, go to the column at top and click Forms.

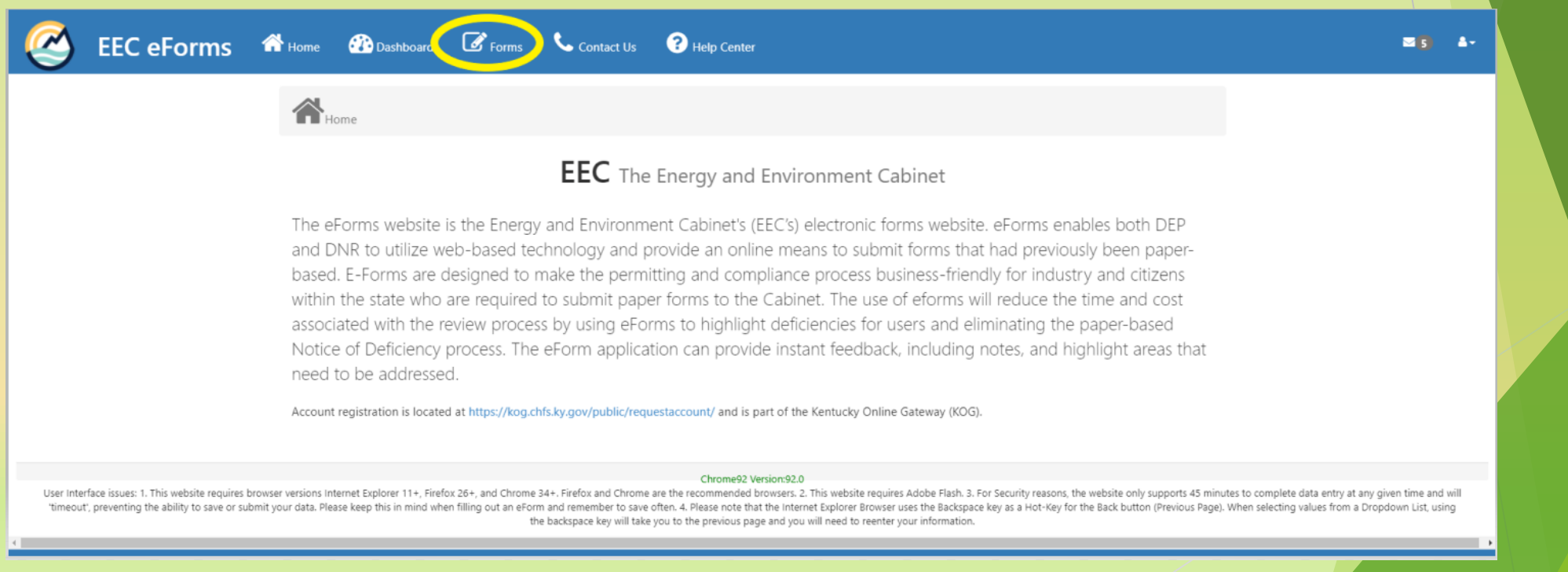

### EEC eForms Forms Page Starting a New Form

- $\triangleright$  The page below is what you will see when the Forms page opens. The forms are in alphabetical order, and the name of our form is Kentucky Soil and Water Cost Share Program Application.
- ➢ Note that when first entering, the page only shows 10 forms/page. Go to the bottom, and either scroll pages or go to the page size drop down and select 50, and that will show our form.
- ➢ You may also search by typing DNR in the *Department* box at the top of the list.

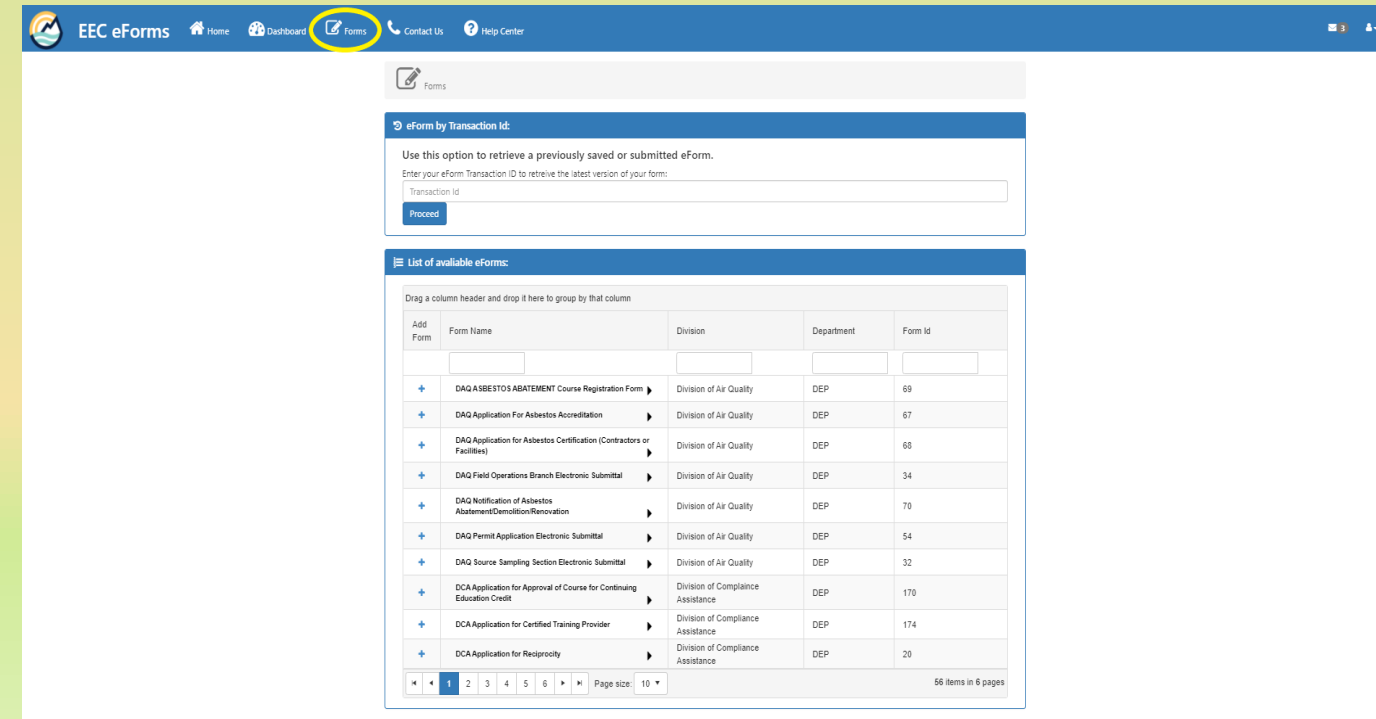

### EEC eForms Forms Page Starting a New Form

- ➢ After expanding the list, locate the correct form.
- ➢ IMPORTANT: To begin a new application, click on the "**+**" sign in the left column before the name of the form; do not click on the form name.

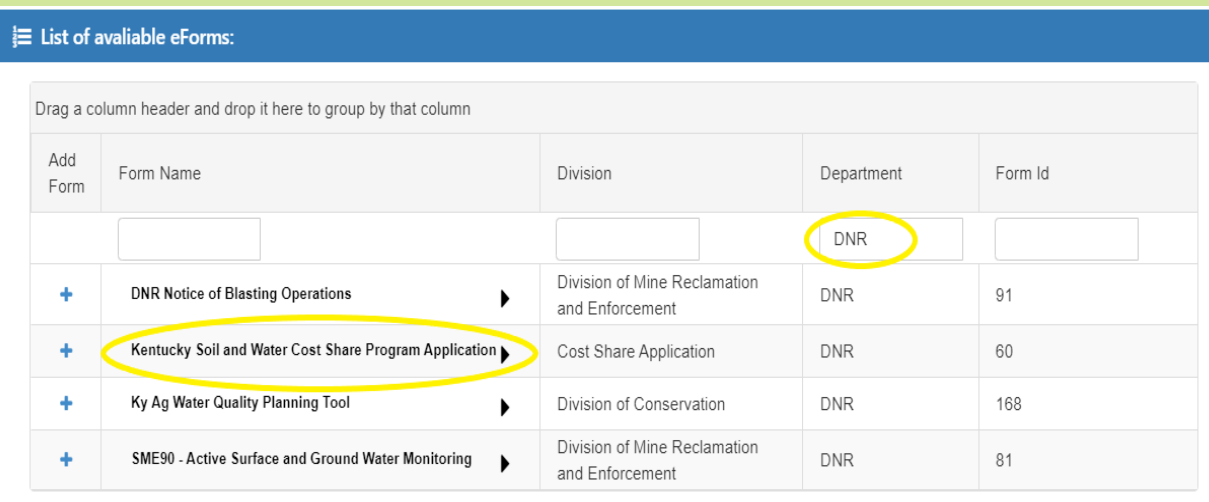

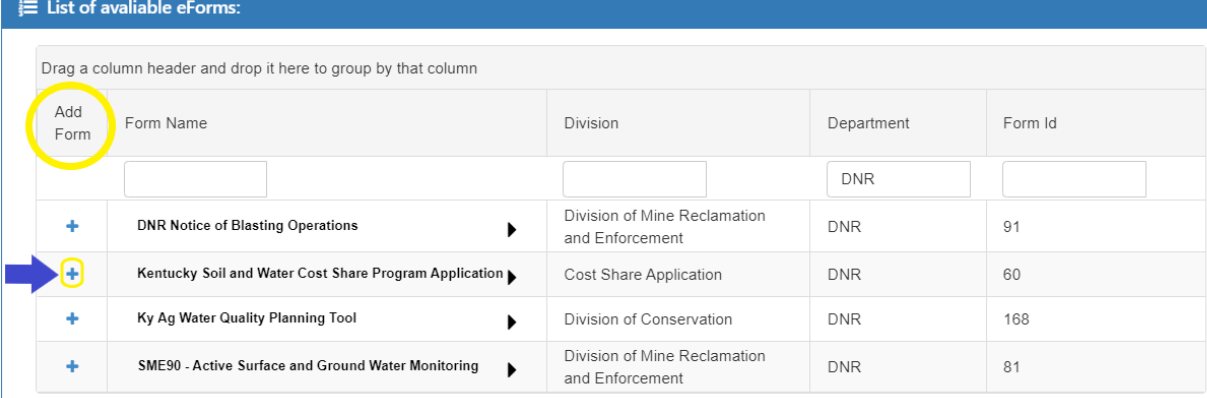

### EEC eForms Application Page Starting a New Application

- $\triangleright$  The new form will open as shown to the right.
- $\triangleright$  This form looks somewhat different than the paper copy; however the information is the same.
- $\triangleright$  The following pages go over each section in more detail.

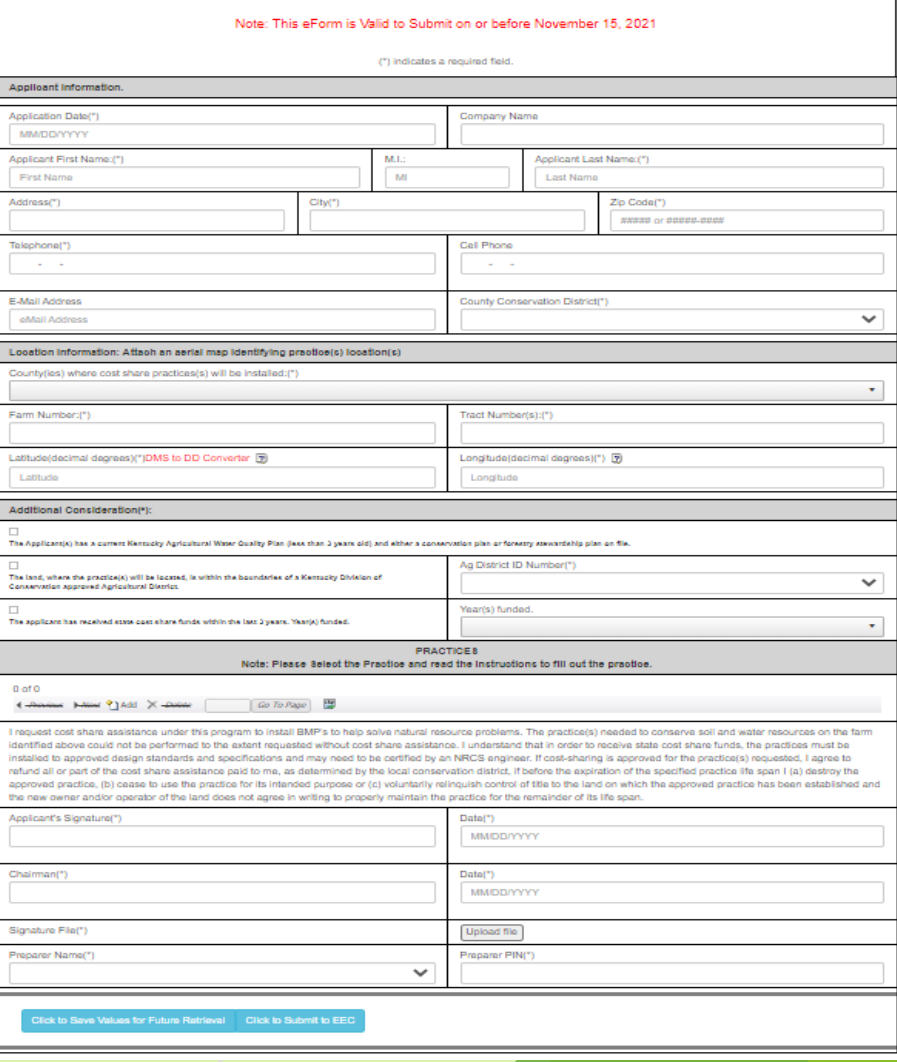

Kentucky Soil and Water Cost Share Program Application

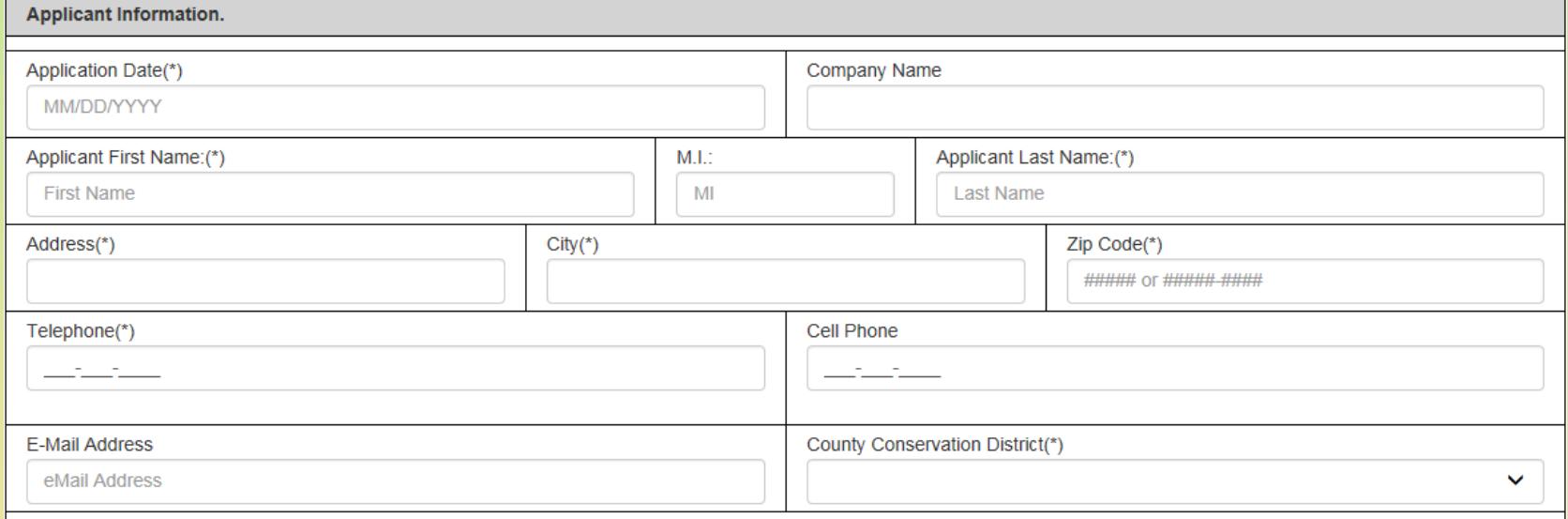

- $\triangleright$  Simply fill in the applicant information in the appropriate text boxes. The County Conservation District box is a dropdown.
- $\triangleright$  All fields marked with an  $(*)$  are required fields.

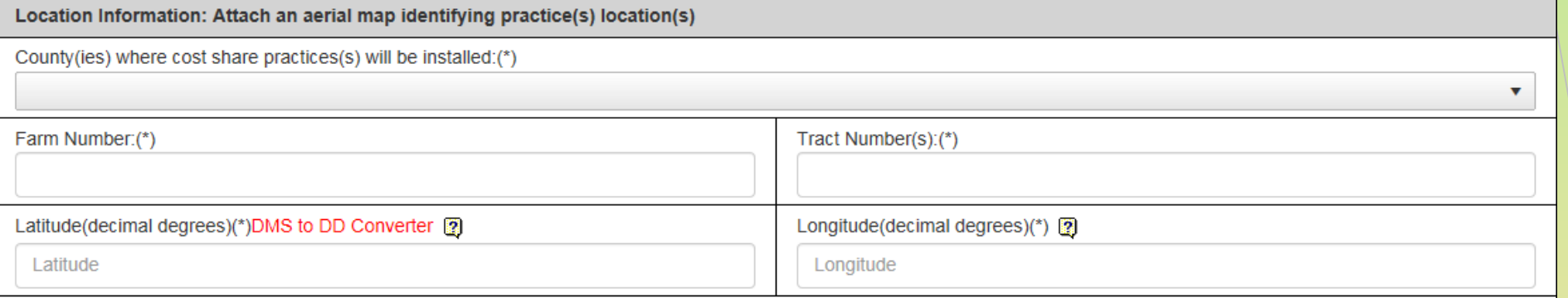

- $\triangleright$  County where practices will be installed: this is typically the same as the Conservation District; however, if a property lies within two counties on a boundary, then more than one may be selected.
- ➢ IMPORTANT: It is critical that GPS coordinates are accurate. With our GIS integration, scoring could occur based on this entry. Coordinates are to be entered to 6 decimal places. Don't forget the "-" sign in front of longitude value.

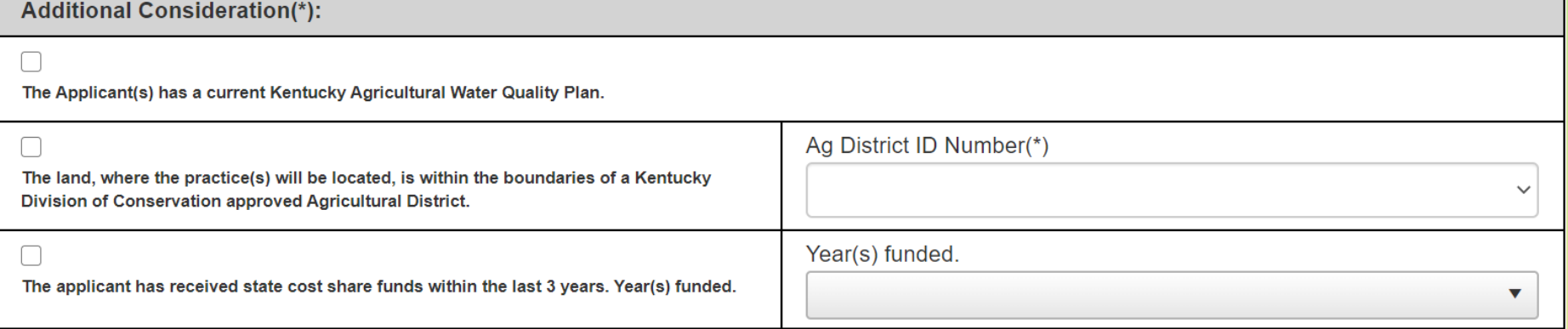

- ➢ Applicants must have a *current* Ag Water Quality Plan.
- $\triangleright$  If the land is an Ag District, you must select the corresponding Ag District from the drop down list. If an Ag District is not current on recertification, it will not appear on the list and therefore will not receive points.
- $\triangleright$  Check the appropriate years if applicant has received SCS funding in the described time frame.

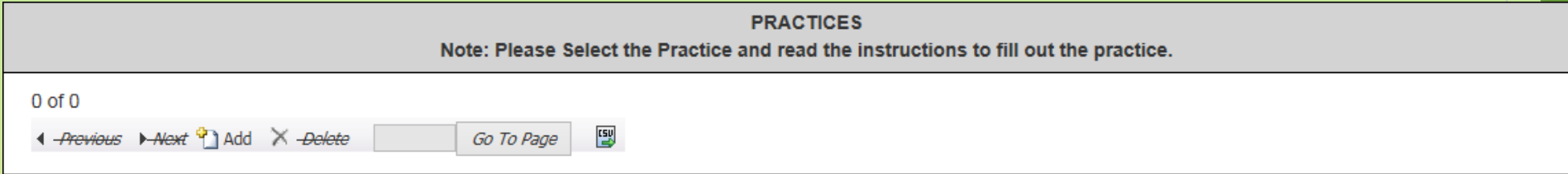

- $\triangleright$  This is where practices will be entered. First, select the ADD box. This will show a drop down box in which the 4 practice categories are located. Select the appropriate practice category.
- ➢ After selection, a spreadsheet will populate under this drop down box. These practices correspond to the practice category that you selected.
- $\triangleright$  You will then simply fill in the correct number of units that are requested for that application. Be sure to select the correct practice component noted by practice code and additional identifiers. (e.g. 561 D).
- $\triangleright$  The system will produce the correct funding amount, and scoring will occur in the background after this step.

- ➢ Since we are limiting each applicant to one practice category for each program year, only one practice category will be entered.
- $\triangleright$  If for some reason you enter the incorrect practice category originally, or need to change the practice category, you need to navigate that window by using the ADD, DELETE, PREVIOUS, NEXT boxes.
- ➢ If a mistake is made, please DELETE the original and add the correct one. If you go straight back to the drop down box and simply change it, the corresponding practice table will not refresh and will be incorrect.
- ➢ Currently, the system will let you enter more than one practice category. Be advised, any applications received that have more than one practice category on the application will not be processed.

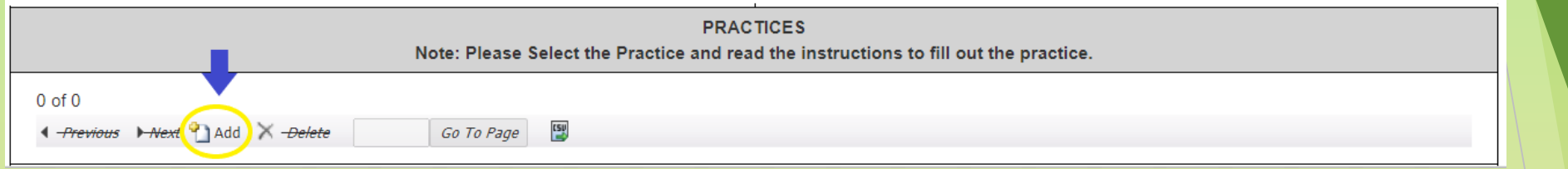

### ➢Select Practice Category

**PRACTICES** Note: Please Select the Practice and read the instructions to fill out the practice.

Type of Practice (\*)

**Cropland Practice Forestland Practice** Livestock-Animal Feeding Operations Practice **Livestock-Pastureland Practice** 

### ➢After BMP category selection, the practice table will populate below.

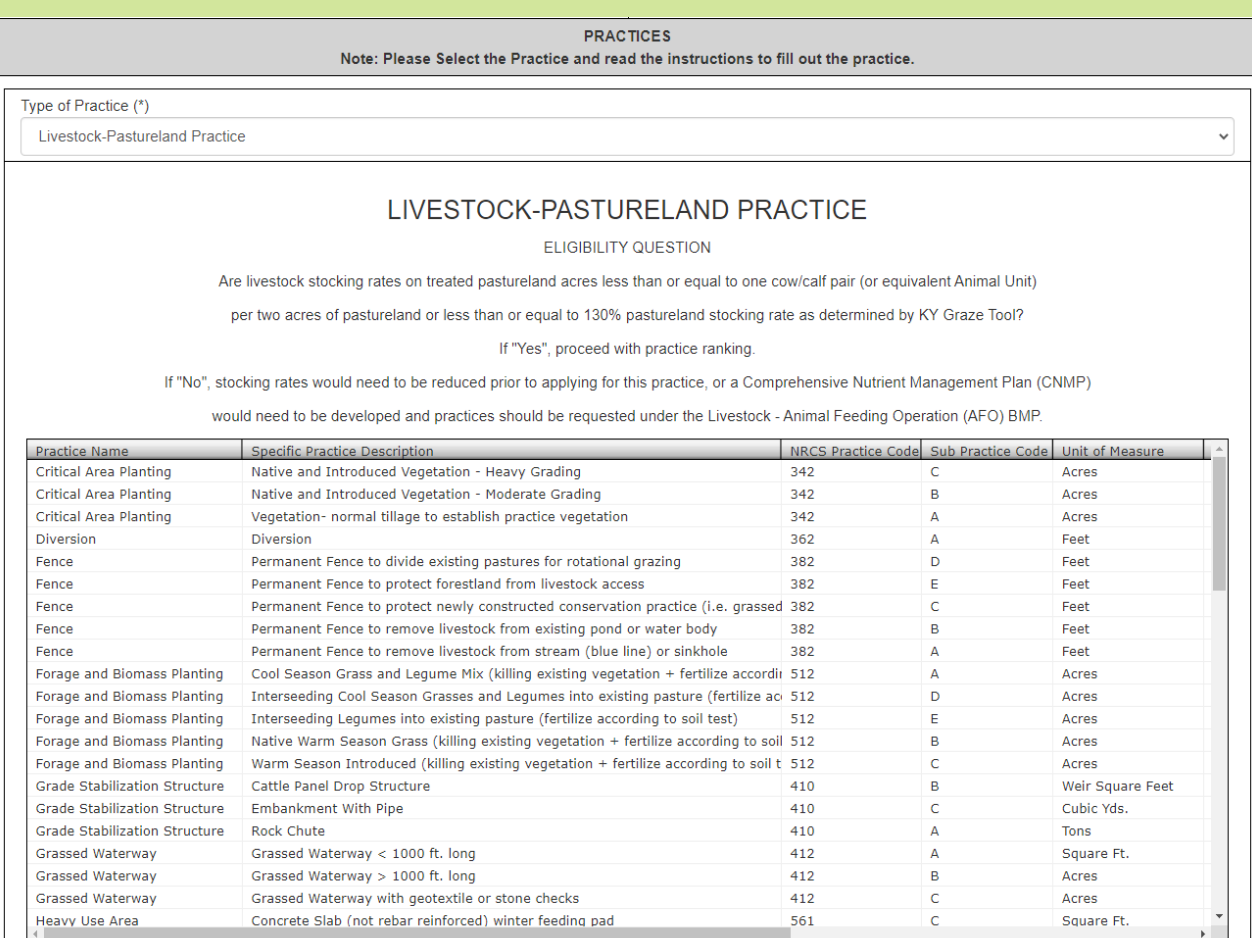

➢ Use the scroll bar at bottom and enter "units requested" from SCS Practice Sheet. Be sure to enter into correct practice row from left.

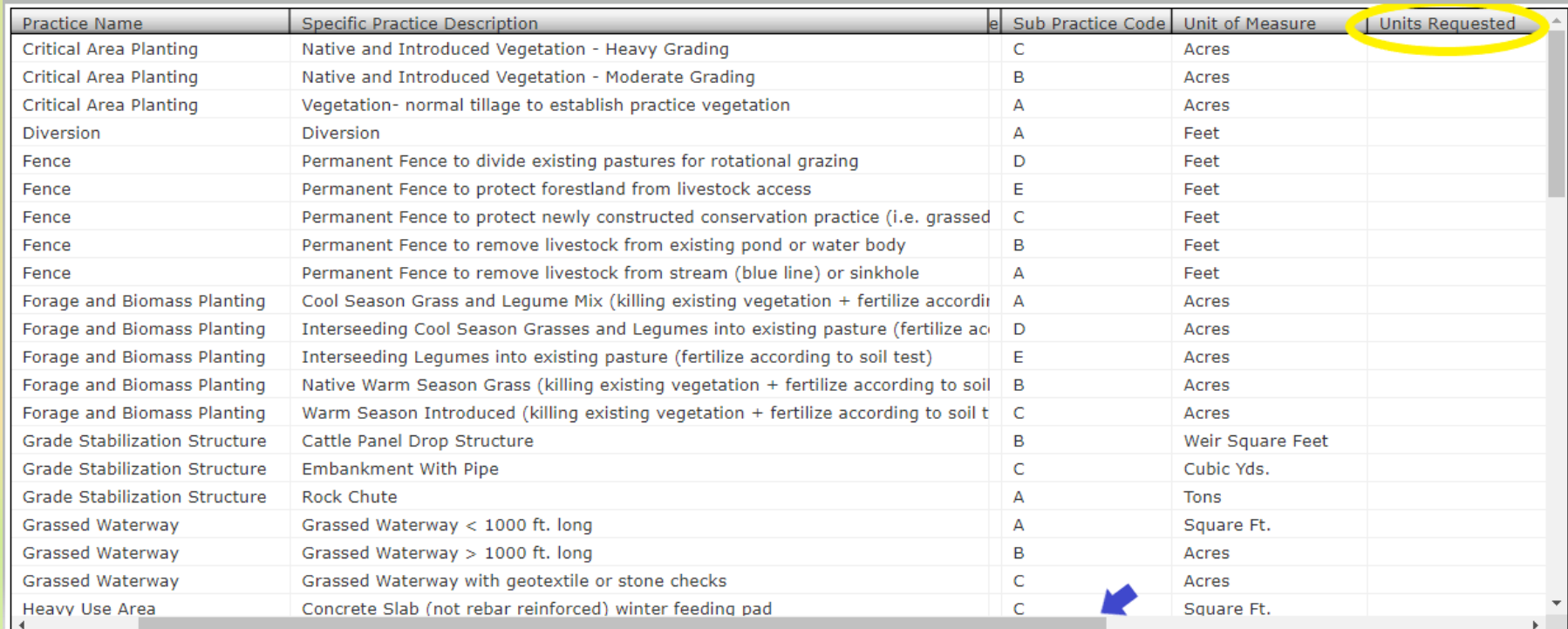

The units from the corresponding practices will be entered from the Practice Worksheet

### **Livestock - Pastureland BMP Practices**

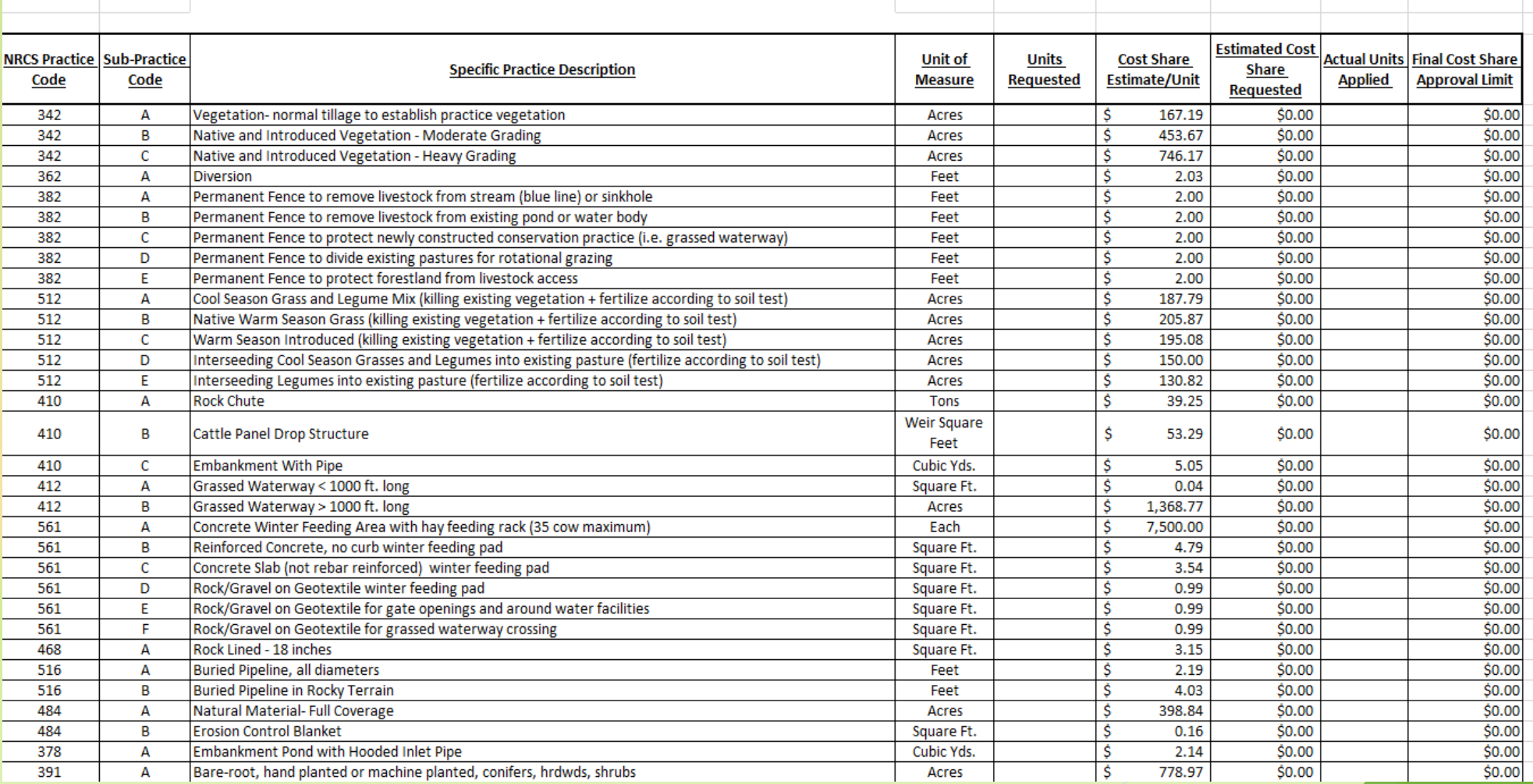

I request cost share assistance under this program to install BMP's to help solve natural resource problems. The practice(s) needed to conserve soil and water resources on the farm identified above could not be performed to the extent requested without cost share assistance. I understand that in order to receive state cost share funds, the practices must be installed to approved design standards and specifications and may need to be certified by an NRCS engineer. If cost-sharing is approved for the practice(s) requested, I agree to refund all or part of the cost share assistance paid to me, as determined by the local conservation district, if before the expiration of the specified practice life span I (a) destroy the approved practice, (b) cease to use the practice for its intended purpose or (c) voluntarily relinquish control of title to the land on which the approved practice has been established and the new owner and/or operator of the land does not agree in writing to properly maintain the practice for the remainder of its life span.

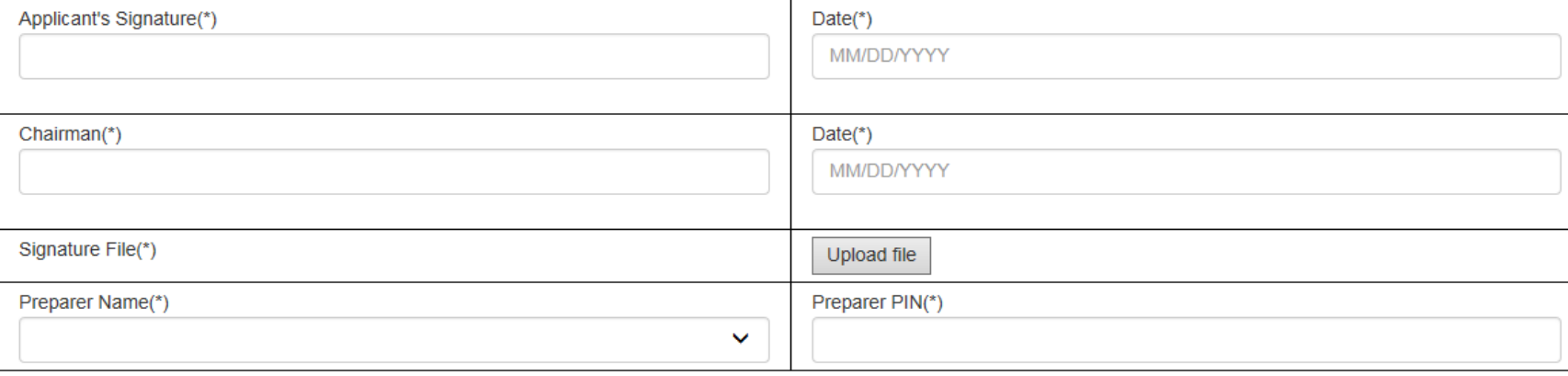

Click to Save Values for Future Retrieval Click to Submit to EEC

- ➢ Type the name of the applicant and CD Board Chairman in the corresponding boxes. The preparer name is a drop down box with supplied names, select yours.
- $\triangleright$  The two date boxes have to be populated with the current date of which the application is being SUBMITTED (not saved).
- $\triangleright$  Enter your unique PIN#.

- $\triangleright$  In addition to the entries from the previous page, you will be required to download a copy of the signature page from the hard copy of the application. The application will not be allowed to be submitted prior to this download. This will typically be a PDF file.
- ➢ Also keep in mind, the fields of the dates of the signatures, the PIN#, and the download of the signature file cannot be saved in the document. If you populate these fields and simply save to return later, you will be required to re-enter this information into the system. Only enter these immediately prior to SUBMITTING. Everything else in the application may be saved and you may return to the file later to continue work.

## EEC eForms Saved Form Page

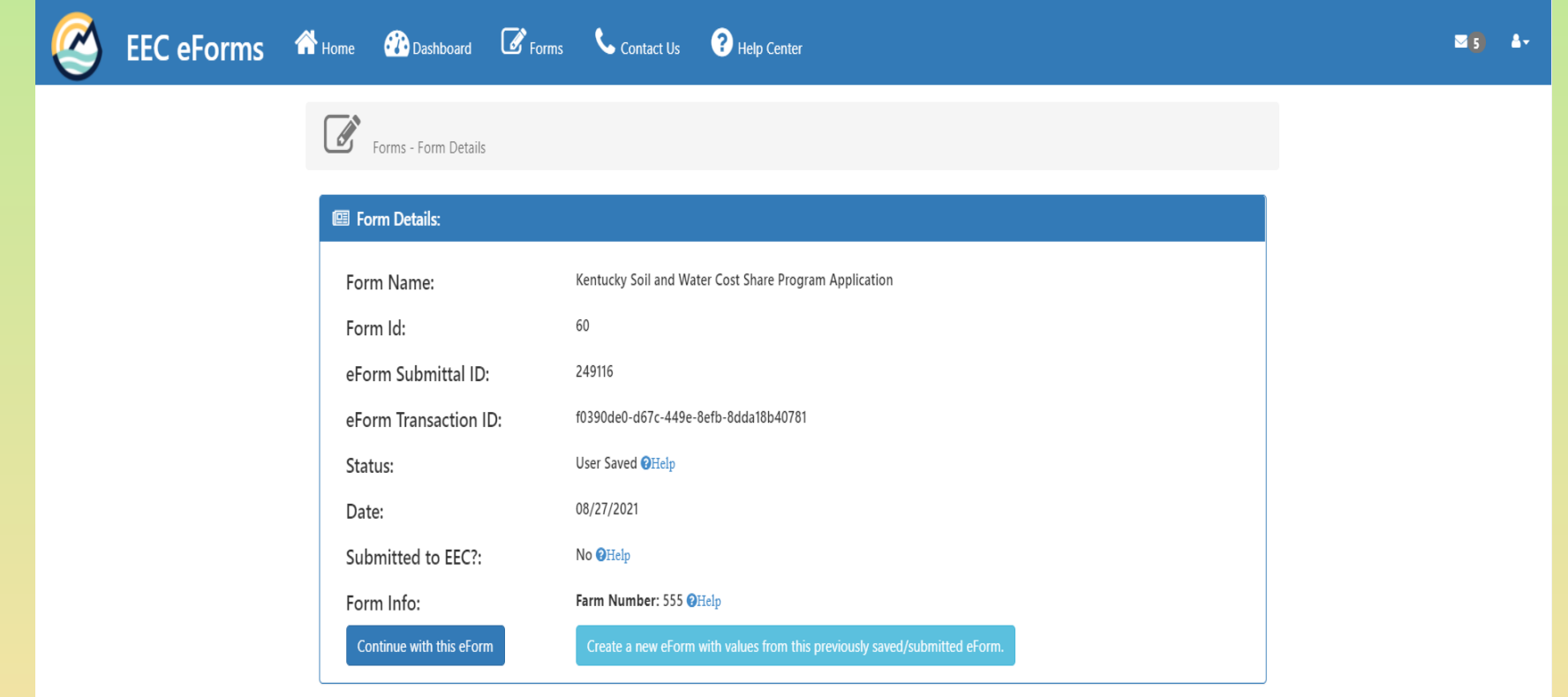

➢ This page will appear after saving your document. Note the ID# is called the eForm Submittal ID. Document this number with the name on the application.

### EEC eForms Dashboard Page

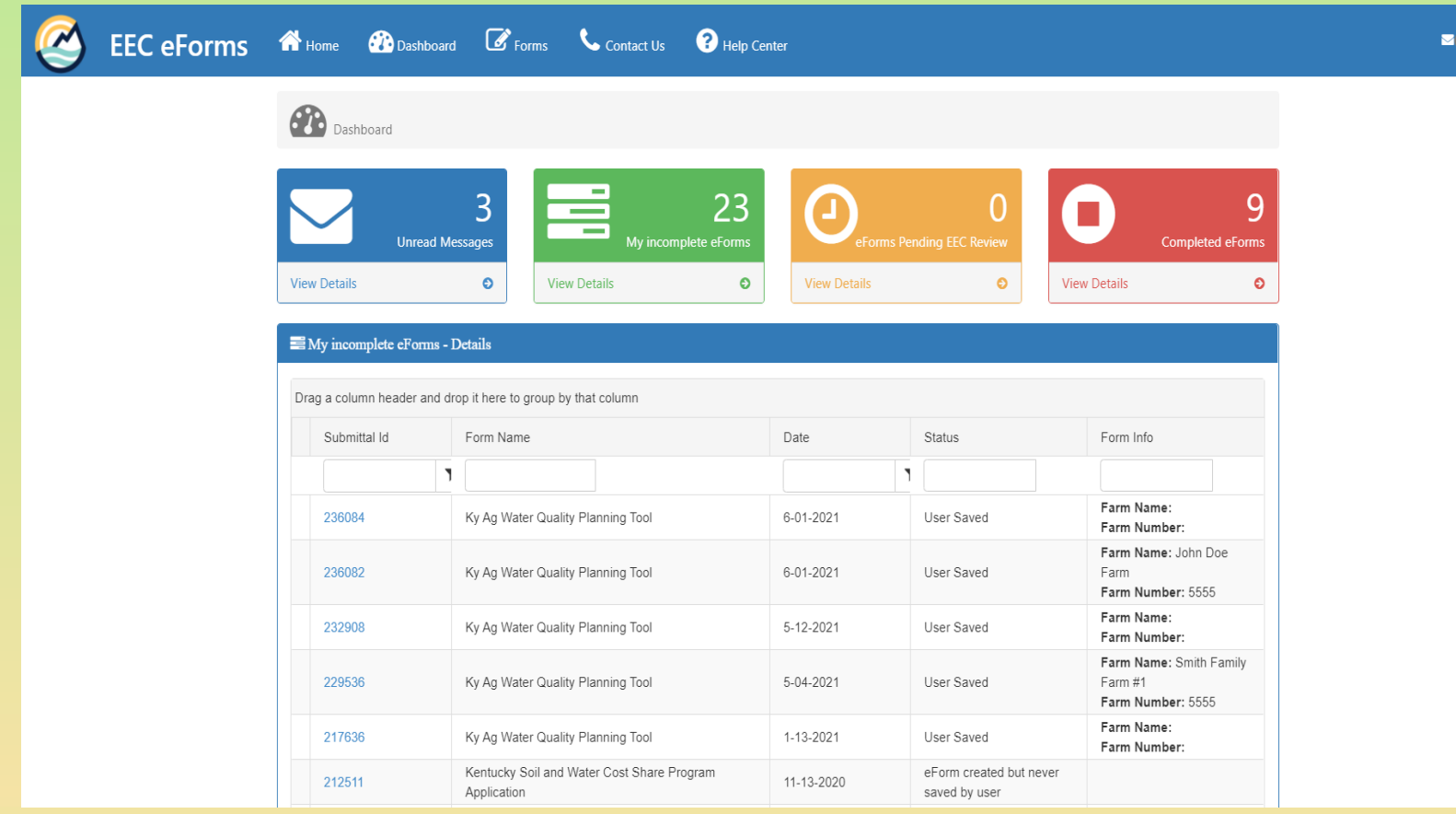

➢ We are now back to our eForm Dashboard. After *saving*, it will appear in the green box. After *submittal*, it will appear in the red box, and you will receive a message documenting this in the blue box.

### Conclusion

- ➢ This presentation is a brief introduction to the Kentucky State Cost Share Program and related forms and processes.
- $\triangleright$  For a more detailed description of the application entry process into EEC eForms, please refer to the *User Guide to the Kentucky State Cost Share Application Entry Process in KOG*
- ➢ If you have further questions, feel free to contact your designated KDOC Field Representative; or Jay Nelson at: [jay.nelson@ky.gov](mailto:jay.nelson@ky.gov) or (cell) 270-590-1825.